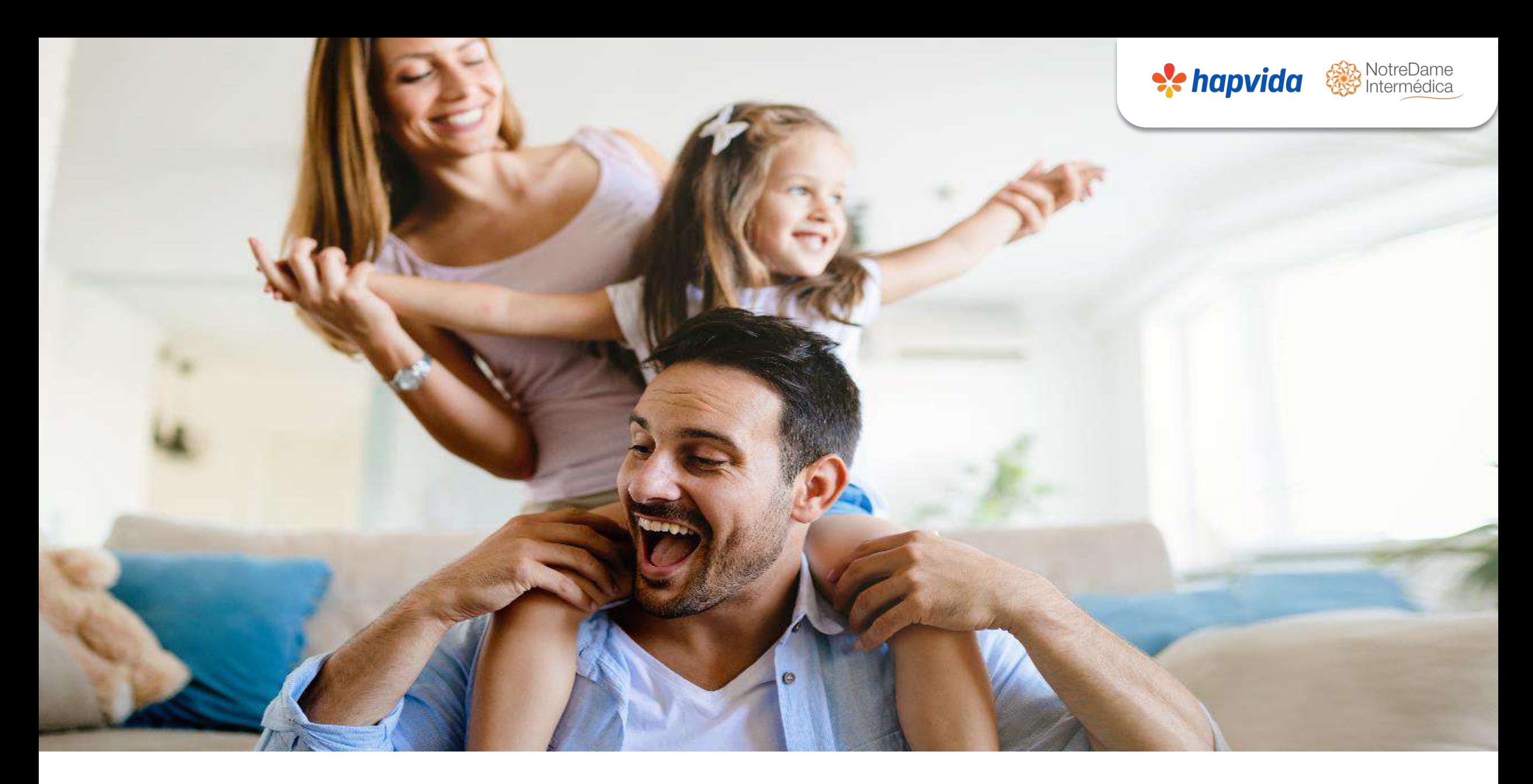

**CANAL SUPER SIMPLES (2 a 29) VIDAS** 

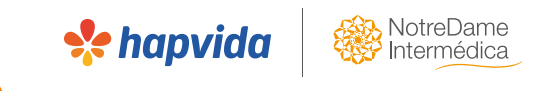

# **Digitação das vidas**

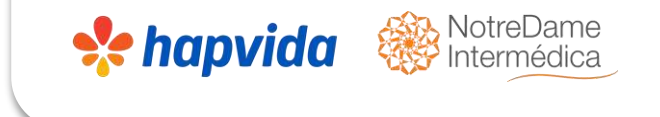

## **Geração da Senha:**

- ➢ No Super Simples, existe a rotina de geração de senha de SMS para controle de propostas que possibilita o controle da data de venda e sua vigência, bem como, para segurar o CNPJ para a corretora que está realizando a venda.
- ➢ Entrar no site: [http://www.hapvida.com.br/pls/webhap/pr\\_propost](http://www.hapvida.com.br/pls/webhap/pr_propost) > Corretor > Controle de proposta por senha

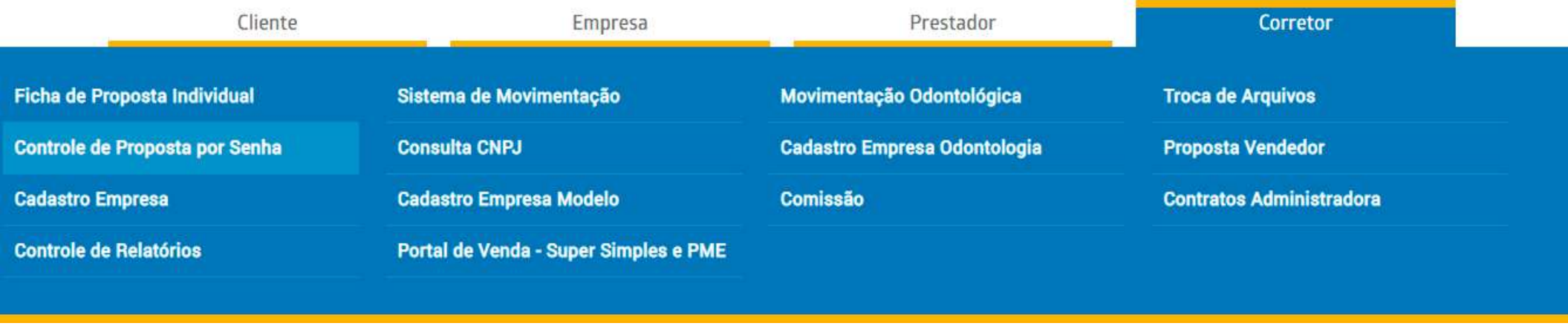

## **Senha Super Simples**

- ➢ Informar código de vendedor;
- ➢ Nº da Proposta (disponibilizada pelo time comercial da operadora);
- $\triangleright$  Nº do CNPJ ou CPF (no caso de CAEPF);
- ➢ Data de início do Contrato: Três dias após a data da geração da senha. **Ex.: Geração da senha está sendo dia 10, colocar a data de início do contrato dia 13.**
- ➢ Telefone para a Senha se faz necessário preencher

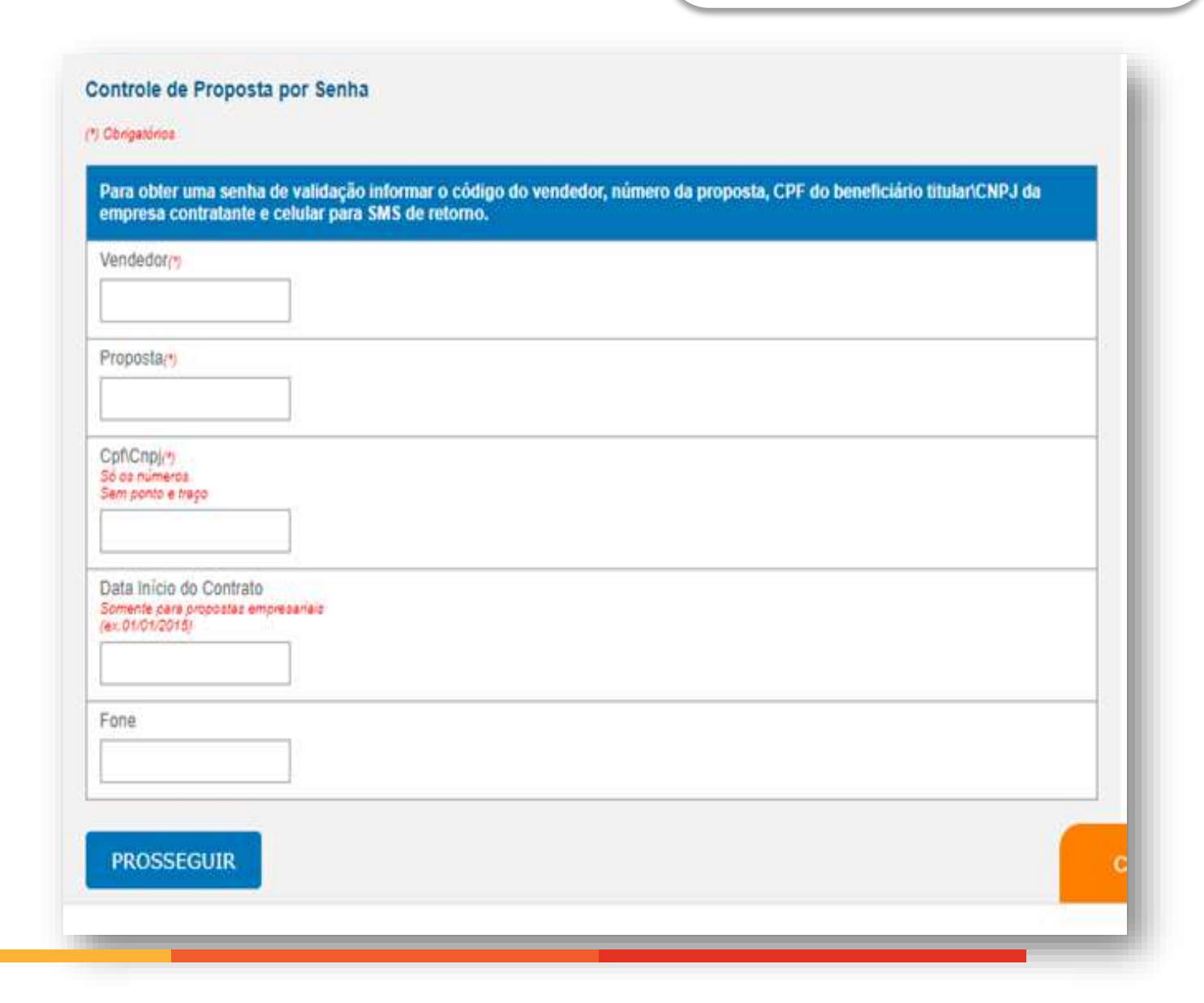

**Se hapvida** 

## **Senha Super Simples**

**Se hapvida** 

- ➢ A senha gerada será informada na mensagem em vermelho no topo da tela.
- ➢ Quando for digitar a proposta é obrigatório informar a senha do contrato, razão pela qual, é necessário guardá-la;
- $\triangleright$  Ao cadastrar a proposta deverá informar a vigência do contrato, a mesma informada na geração da senha (De três dias a partir da data de geração da senha).

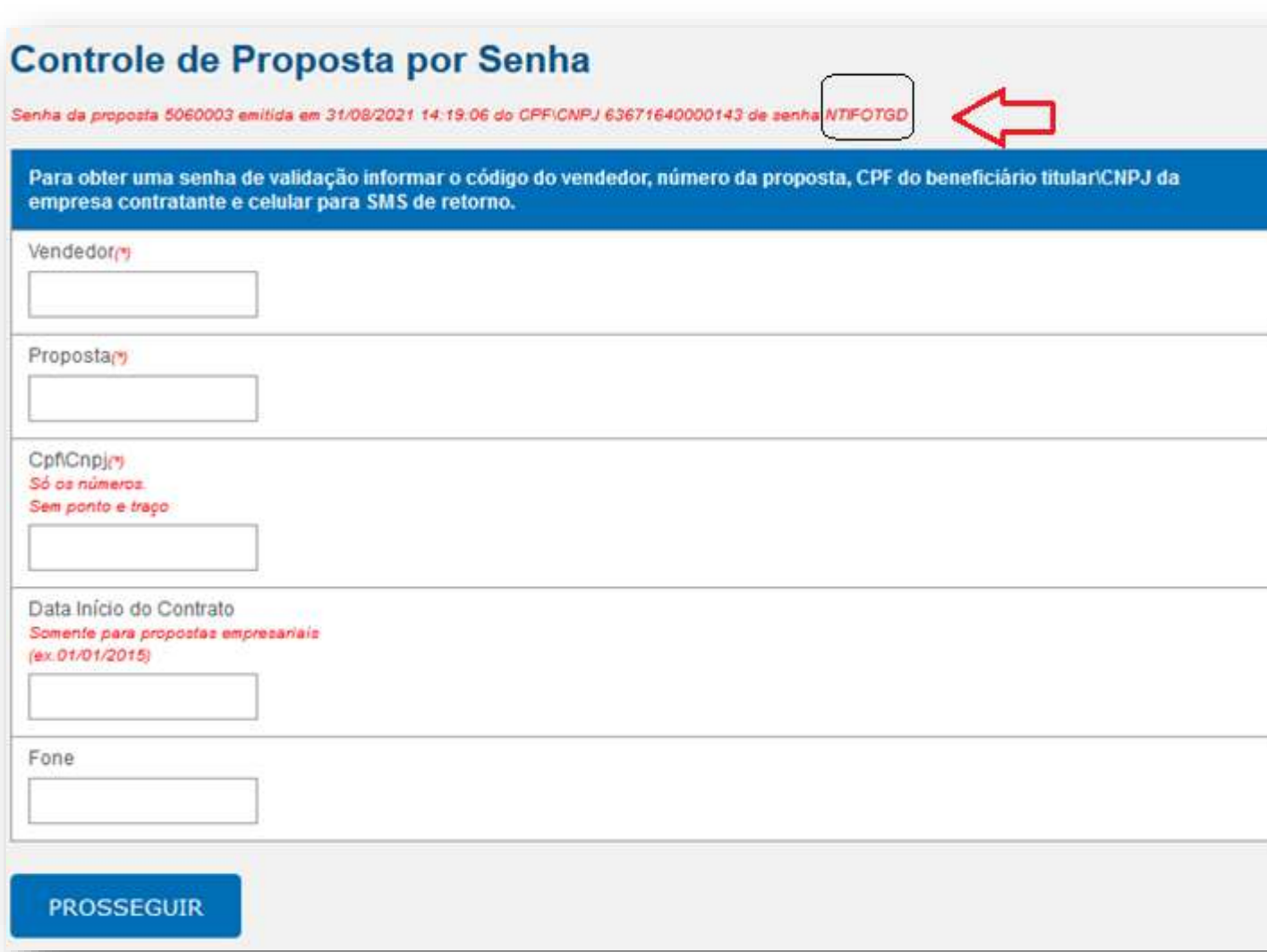

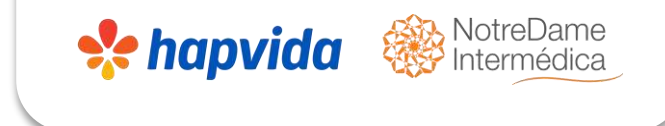

➢ Irá acessar o site da operadora: [www.hapvida.com.br](http://www.hapvida.com.br/) > ir na aba corretor > cadastro empresa > deverá inserir o código de vendedor a senha da corretora e clicar em prosseguir.

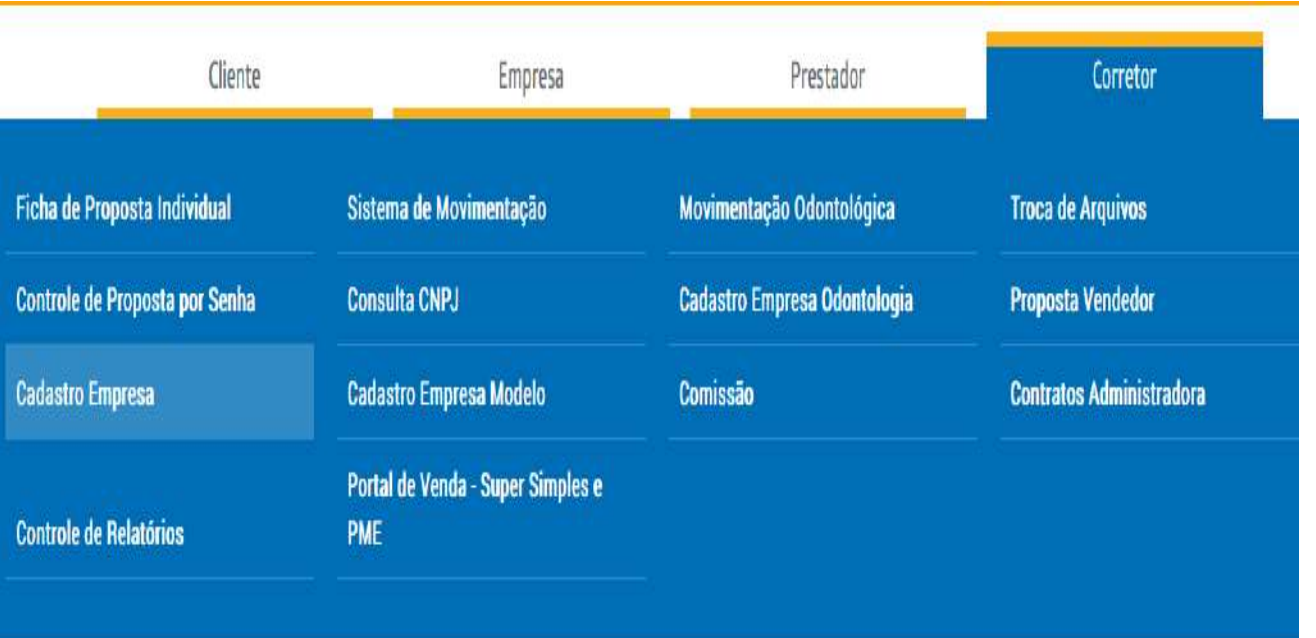

### **Cadastro Empresa**

Seja bem-vindo ao Serviço Online de Cadastro de Empresa. Este serviço é exclusivo de Concessionárias. Para utilizar o serviço é necessário fazer o login com o Código do VENDEDOR e Senha da CONCESSIONÁRIA.

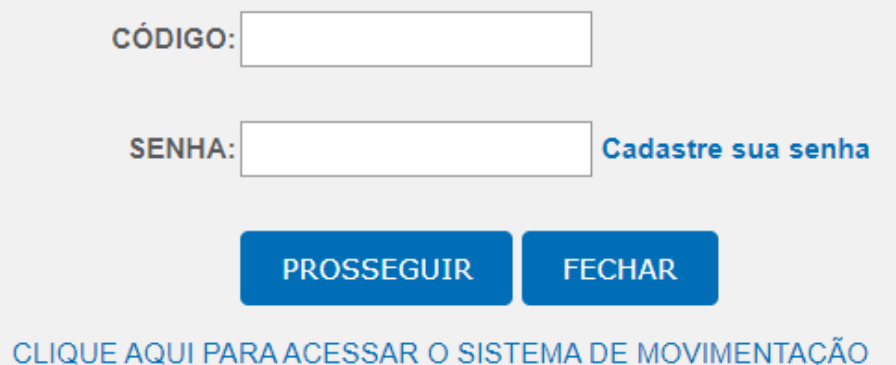

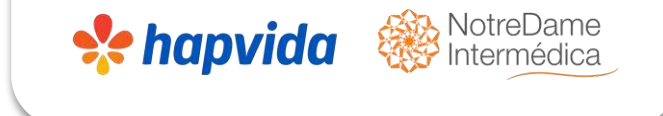

➢ Após fazer o login com o código do vendedor e senha da corretora, abrirá a janela para preencher o CNPJ da empresa contratante.

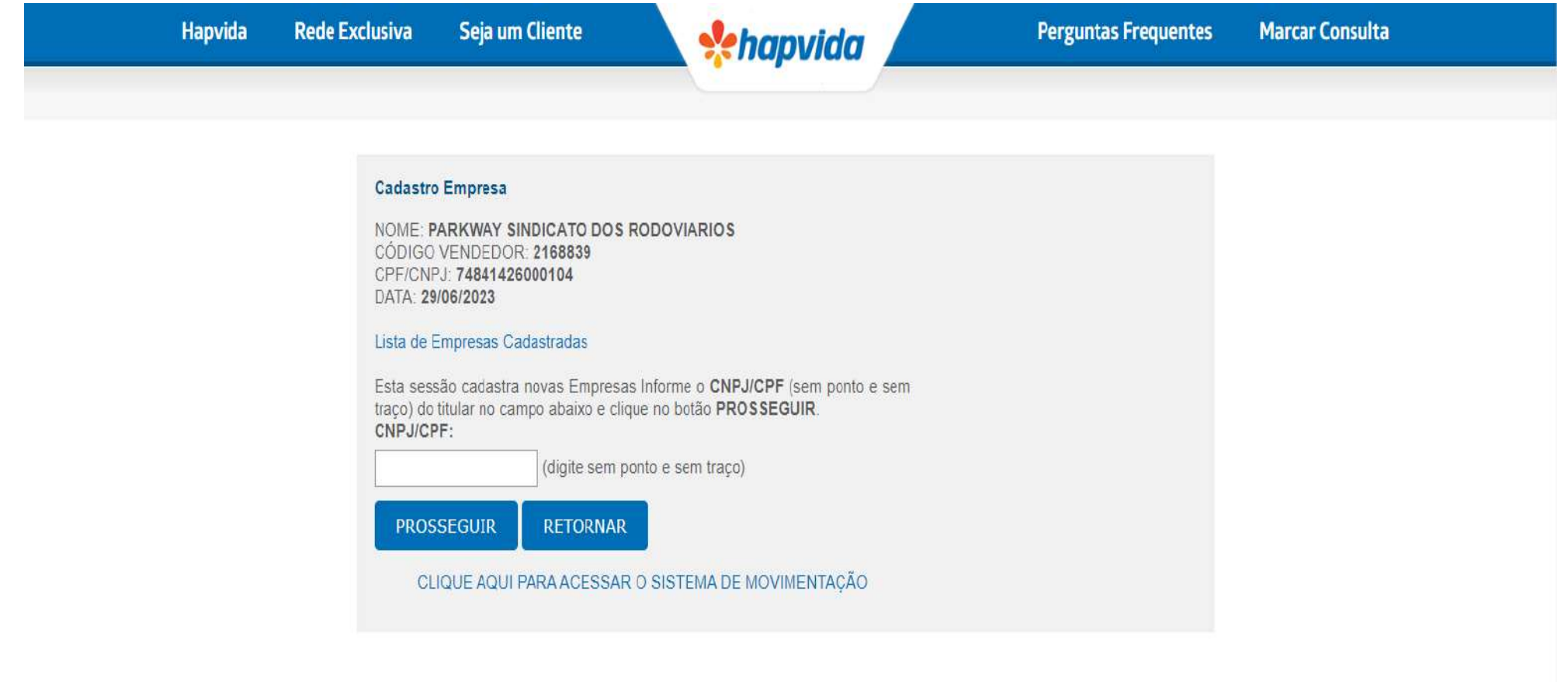

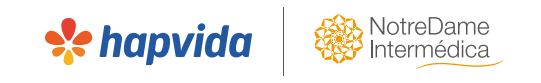

- ➢ Ao prosseguir, será aberto o formulário para o cadastro da empresa.
- $\triangleright$  Preencher todos os campos, conforme contrato.
- ➢ Deverá **Informar a senha** na qual foi gerada no início;
- ➢ Se a empresa tiver somente um sócio (com exceção da LTDA unipessoal), é considerada empresário individual e o campo data de abertura deverá ser preenchido (se empresário individual, deverá ter pelo menos 06 meses da abertura do CNPJ)
- ➢ Preencher com campo do endereço do CNPJ da empresa

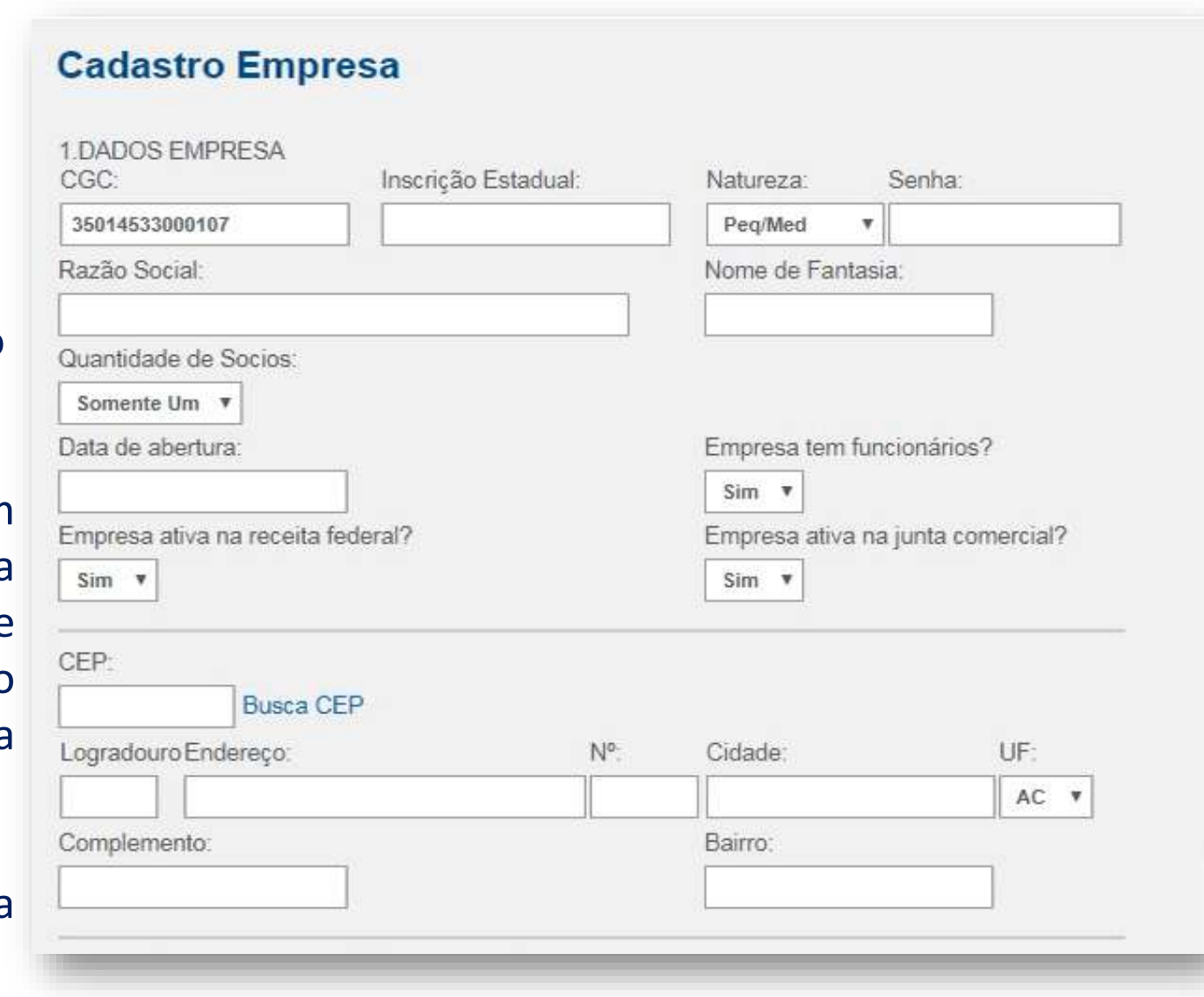

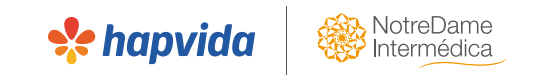

- ➢ Preencher campo área de atendimento;
- ➢ Número de beneficiários que irá entrar no contrato no campo empregados;
- ➢ Escolher a data de vencimento e o início da vigência do contrato que será de três dias apoias geração da senha;
- ➢ Se o contrato tiver odontologia preencher sim, ou não se não for aderir;

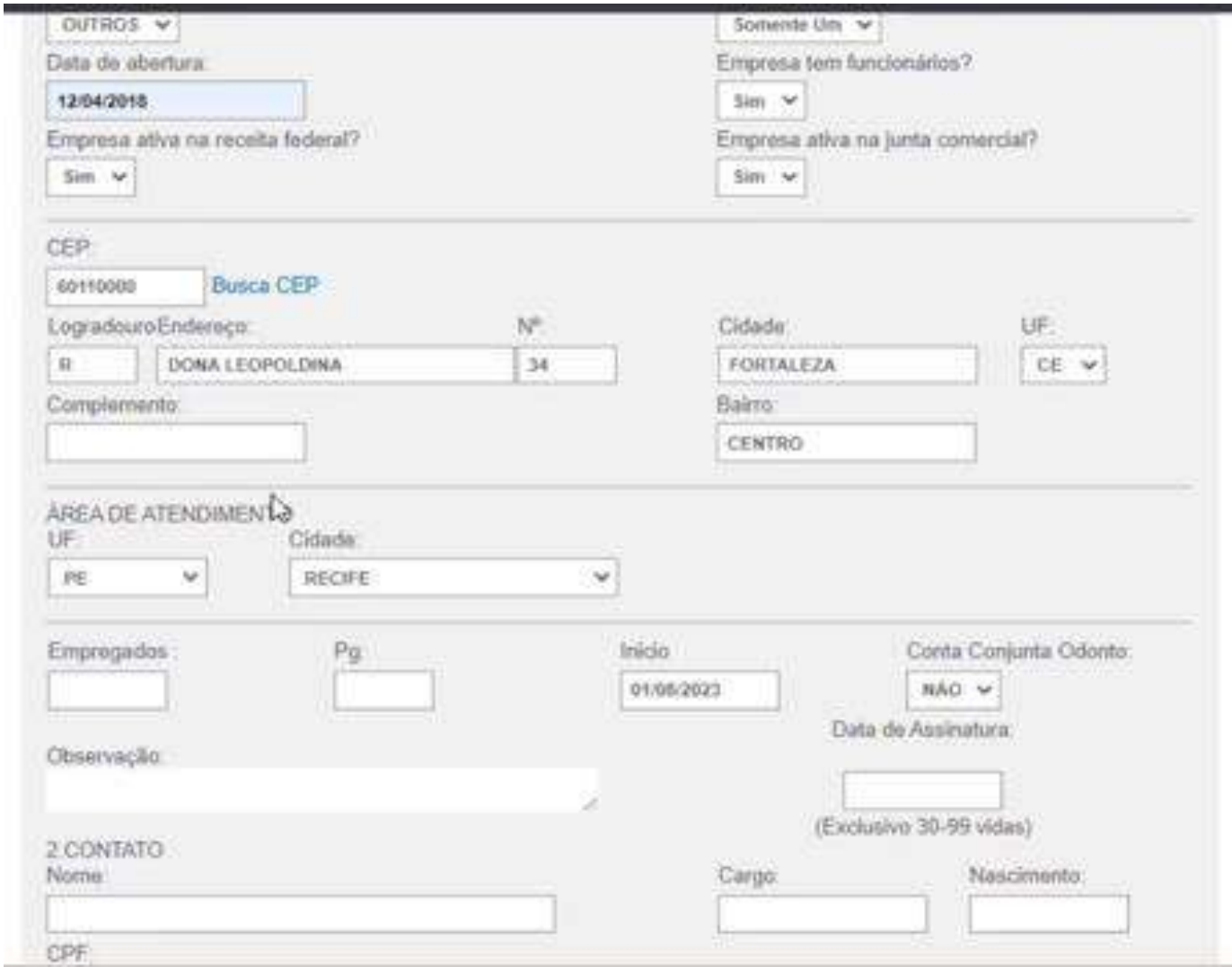

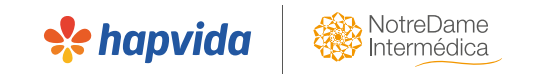

- ➢ Preencher os campos com os dados do responsável as empresa;
- ➢ Conferir a digitação;
- ➢ Anexar toda a documentação da empresa (ver slide ''documentação da empresa'')

 $\triangleright$  Clicar em prosseguir;

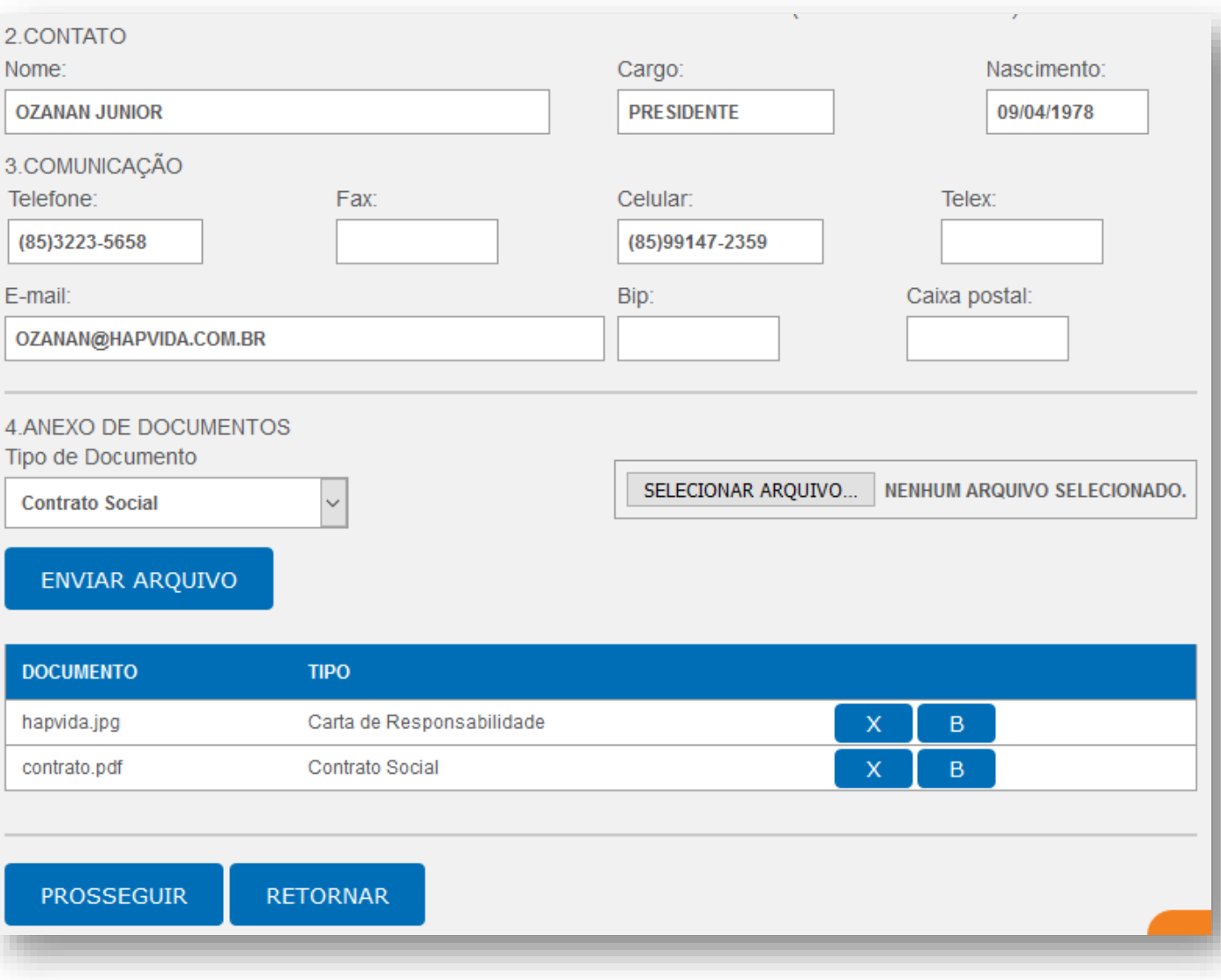

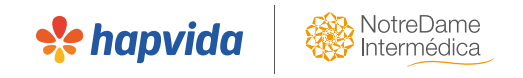

- ➢ O Sistema voltará pra tela inicial, com a mensagem: **"A Empresa foi cadastrada com sucesso".**
- ➢ Para acessar o cadastro da empresa e iniciar a digitação das vidas, clicar no link em azul "Lista de Empresas cadastradas" e após na opção prosseguir.

➢ Abrirá a aba com os dados da empresa cadastrada e o número provisório do contrato é código T + os seis números seguintes.

## **Cadastro Empresa**

NOME: Nome da corretora CÓDIGO VENDEDOR: vwww CPF/CGC:00000000000 DATA: 01/09/2021

### \*\*\* A EMPRESA FOI CADASTRADA COM SUCESSO

### Lista de Empresas Cadastradas

Esta sessão cadastra novas Empresas Informe o CGC (sem ponto e sem traço) do titular no campo abaixo e clique no botão PROSSEGUIR.  $CGC$ (digite sem ponto e sem traço)

**PROSSEGUIR** 

**RETORNAR** 

CLIQUE AQUI PARA ACESSAR O SISTEMA DE MOVIMENTAÇÃO

### **Cadastro Empresa**

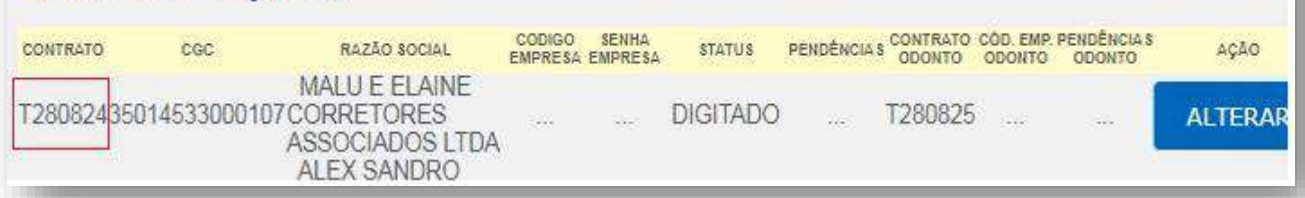

➢ Deverá copiar o código T do saúde, e ao final da página, clica no link em azul para acesso ao sistema de movimentação e seguir com o cadastro das vidas.

- ➢ Inserir o número do **contrato provisório saúde** (código T) e a **senha da corretora** e clicar em prosseguir.
- $\triangleright$  Clicar em novo pedido;
- ➢ Será aberto o campo para digitação das vidas.

## Sistema de Movimentação :: Vendas - Login no Serviço

Seja bem-vindo ao Serviço Online de Movimentação de Usuário (Sistema Movimentação). Este servico é exclusivo para Empresas Conveniadas e Concessionárias

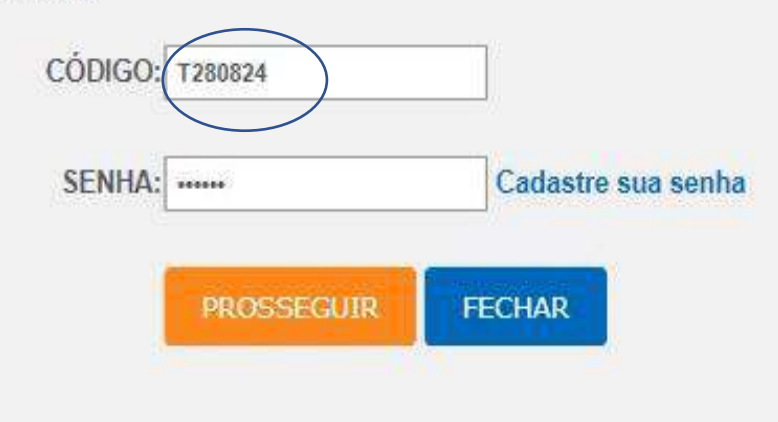

#### Sistema de Movimentação :: Vendas - Menu Principal

NOME: ACOS SUL FORT COMERCIO DE FERROS E ACOS LTDA **CÓDIGO: T525790** CNPJ: 39617336000133 DATA: 08/11/2023 E-MAIL: (Caso seu email esteja incorreto, clique aqui)

#### ATENÇÃO: O DIA LIMITE PARA A MOVIMENTAÇÃO DE USUÁRIOS PARA O INÍCIO DO PRÓXIMO MÊS (01/12/2023) É ATÉ DIA 31/11/2023.

**NOVOS CONTRATOS - TITULAR E DEPENDENTE** Novo pedido | Alterar pedido | Cancel. Pedido

PRÉ-CANCELAMENTO TITULAR Novo pedido | Cancel. Pedido

ALTERAÇÃO DE DADOS TITULAR ATIVO Novo pedido | Cancel. Pedido

**SERVICOS** Impressão Contrato | Status Movimentação | Lista Usuários Ativos | Download Documentos

Cofirma a inclusão de vidas, pode baixar a empresa?

#### **CONFIRMAR**

**NOVOS DEPENDENTES DE CONTRATOS ATIVOS** Novo pedido | Recém-casado | Recém-nascido | Cancel. Pedido | Alterar pedido PRÉ-CANCELAMENTO DEPENDENTE Novo pedido | Cancel. Pedido

**Se hapvido** 

ALTERAÇÃO DE DADOS DEPENDENTE ATIVO Novo pedido | Cancel. Pedido

> **TRANSFERÊNCIA** Novo pedido | Cancel. Pedido

**SAIR (Encerrar Sessão)** 

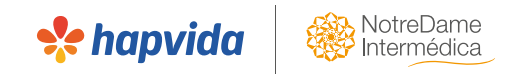

- $\triangleright$  Sempre irá iniciar pelo titular;
- $\triangleright$  Digitar sem acentos, sem espaço duplo. Preencher todos os campos;
- ➢ Selecionar o plano odontológico, caso o beneficiário tenha feito a opção de contratação também;
- ➢ Se houver aproveitamento de carências, informar o convênio. Em caso de aproveitamento de outro plano Hapvida, informar o código anterior.
- ➢ Anexar a documentação dos beneficiários (nesse primeiro momento, anexar somente os documentos que não precisam de assinatura do cliente, como por exemplo, RG);
- $\triangleright$  Caso tenha dependentes, Clicar em PROSSEGUIR;
- $\triangleright$  O plano dos dependentes deve ser igual ao do titular;
- $\triangleright$  Caso não tenha mais dependentes a digitar, clicar em RETORNAR;
- ➢ Para conferir a digitação, gerar status de movimentação das vidas tanto de saúde como de odonto.

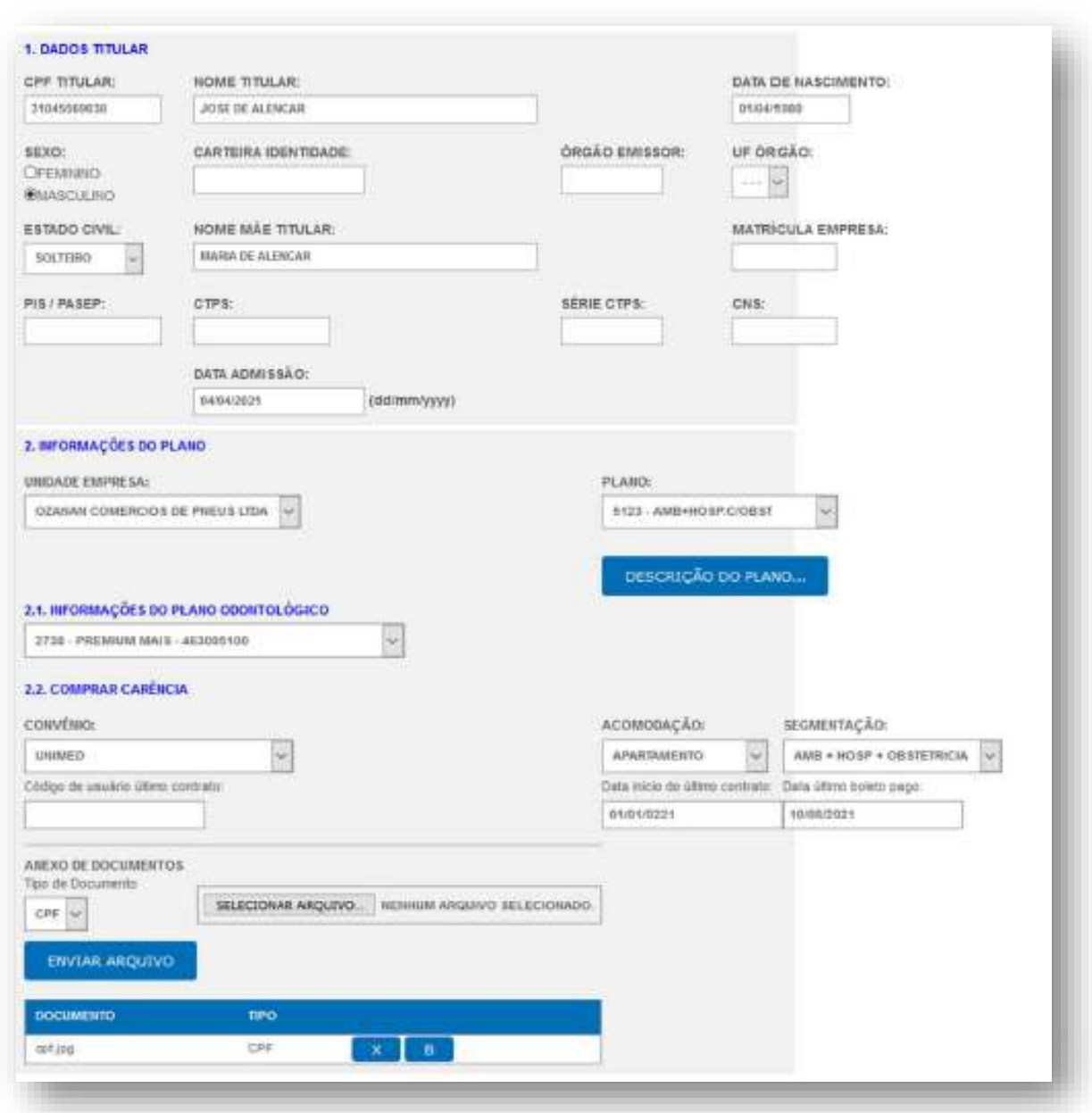

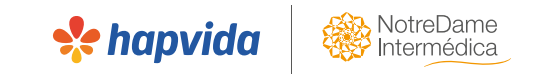

➢ Após concluir a digitação das vidas, voltará para a página inicial e o vendedor clicará em LISTA DE EMPRESAS CADASTRADAS

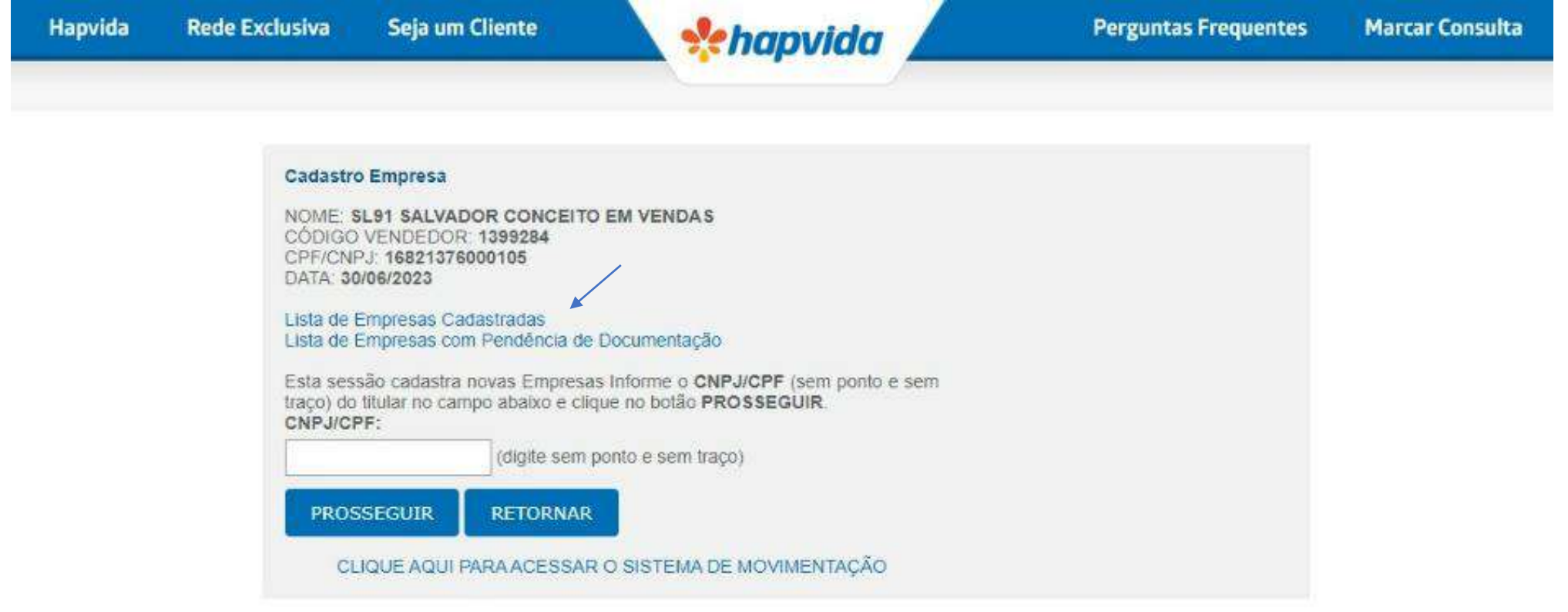

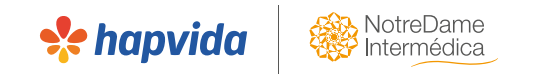

➢ Após concluir a digitação das vidas, voltará para a página inicial e o vendedor clicará em LISTA DE EMPRESAS CADASTRADAS;

Hapvida

- ➢ Irá copiar o código T;
- ➢ Clicar em sistema de movimentação;

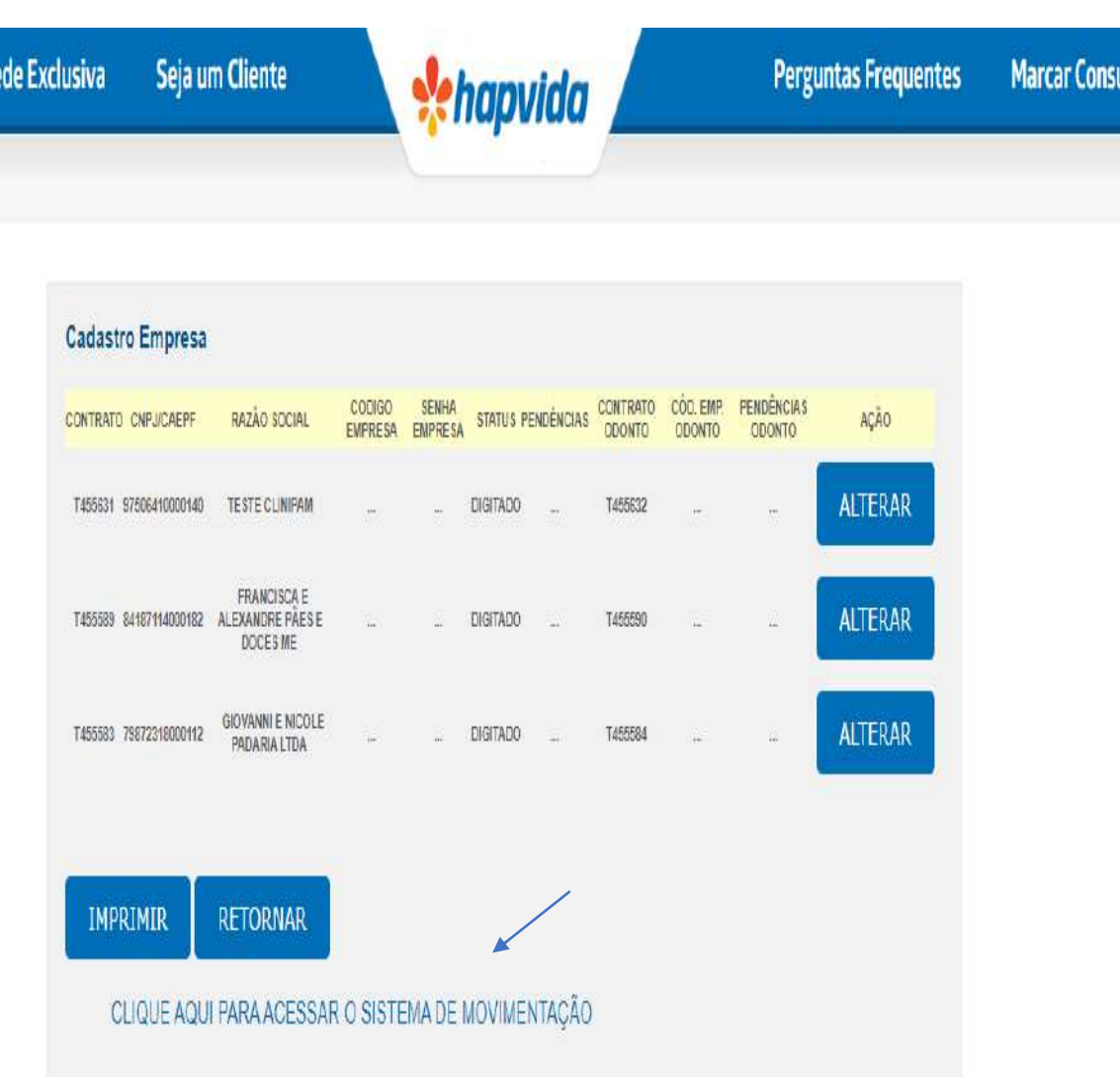

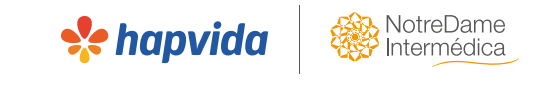

## ➢Preenche-se o código T e a senha da corretora e clica em **prosseguir**

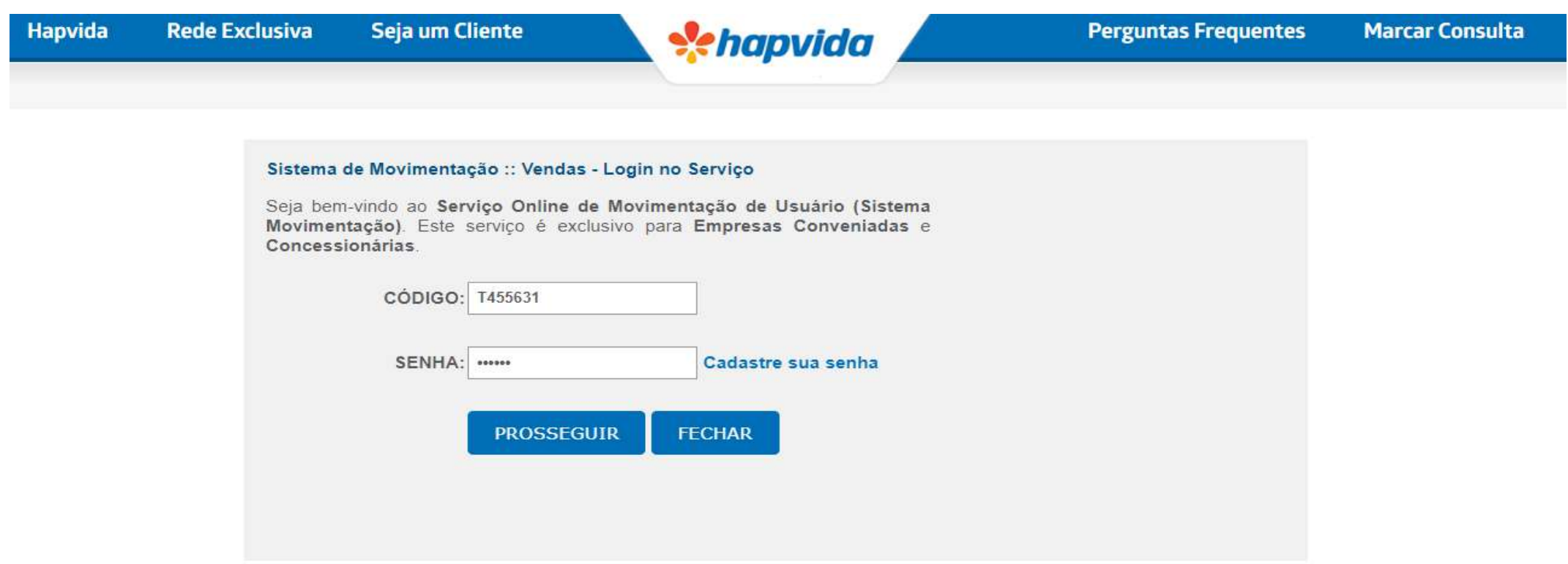

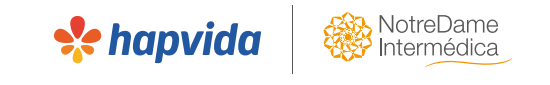

➢ Para validar se todas as vidas foram devidamente digitadas, é importante conferir o STATUS DE MOVIMENTAÇÃO

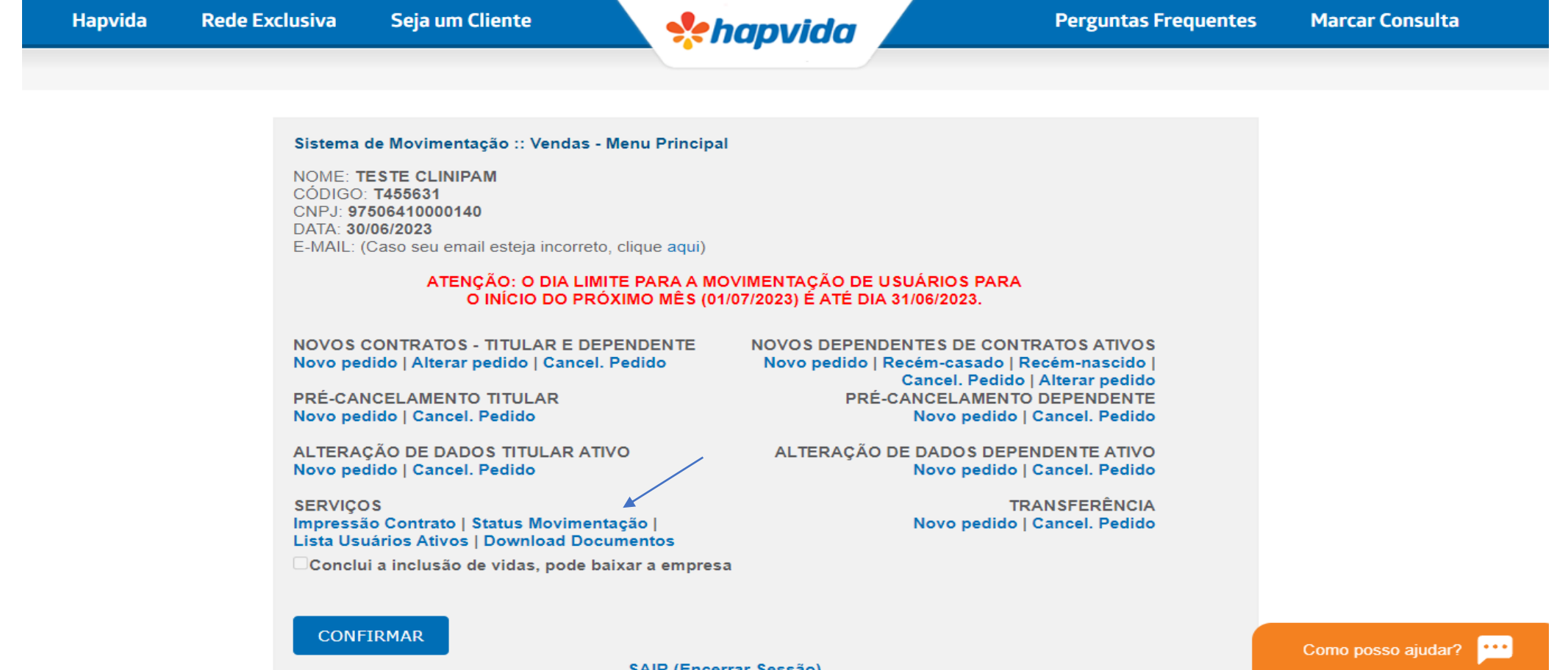

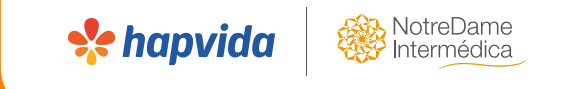

# **DOCUMENTAÇÕES GERADAS**

# **DOCUMENTAÇÃO GERADA**

## ➢ Para gerar os documentos necessários para a assinatura do cliente, clicar em DOWNLOAD **DOCUMENTOS**

Sistema de Movimentação :: Vendas - Menu Principal

**NOME: TESTE CLINIPAM**  $CODIGO: T455631$ CNPJ: 97506410000140 DATA: 30/06/2023 E-MAIL: (Caso seu email esteja incorreto, clique aqui)

### ATENÇÃO: O DIA LIMITE PARA A MOVIMENTAÇÃO DE USUÁRIOS PARA O INÍCIO DO PRÓXIMO MÊS (01/07/2023) É ATÉ DIA 31/06/2023.

NOVOS CONTRATOS - TITULAR E DEPENDENTE Novo pedido | Alterar pedido | Cancel. Pedido

PRÉ-CANCELAMENTO TITULAR Novo pedido | Cancel. Pedido

ALTERAÇÃO DE DADOS TITULAR ATIVO Novo pedido | Cancel. Pedido

NOVOS DEPENDENTES DE CONTRATOS ATIVOS Novo pedido | Recém-casado | Recém-nascido | Cancel. Pedido | Alterar pedido PRÉ-CANCELAMENTO DEPENDENTE Novo pedido | Cancel. Pedido

ALTERAÇÃO DE DADOS DEPENDENTE ATIVO Novo pedido | Cancel. Pedido

> **TRANSFERÊNCIA** Novo pedido | Cancel. Pedido

**Se hapvid** 

**SERVICOS** Impressão Contrato | Status Movimentação | Lista Usuários Ativos | Download Documentos

Conclui a inclusão de vidas, pode baixar a empresa

**CONFIRMAR** 

**SAIR (Encerrar Sessão)** 

# **DOCUMENTAÇÃO GERADA**

➢ Será apresentado um link para cada documento que precisa-se fazer o download para envio; ➢ Após a geração dos documentos, precisa-se tramitar o fluxo de assinatura via ferramenta de assinatura digital (Docusign: Ver material da plataforma de assinaturas)

**Se hapvid** 

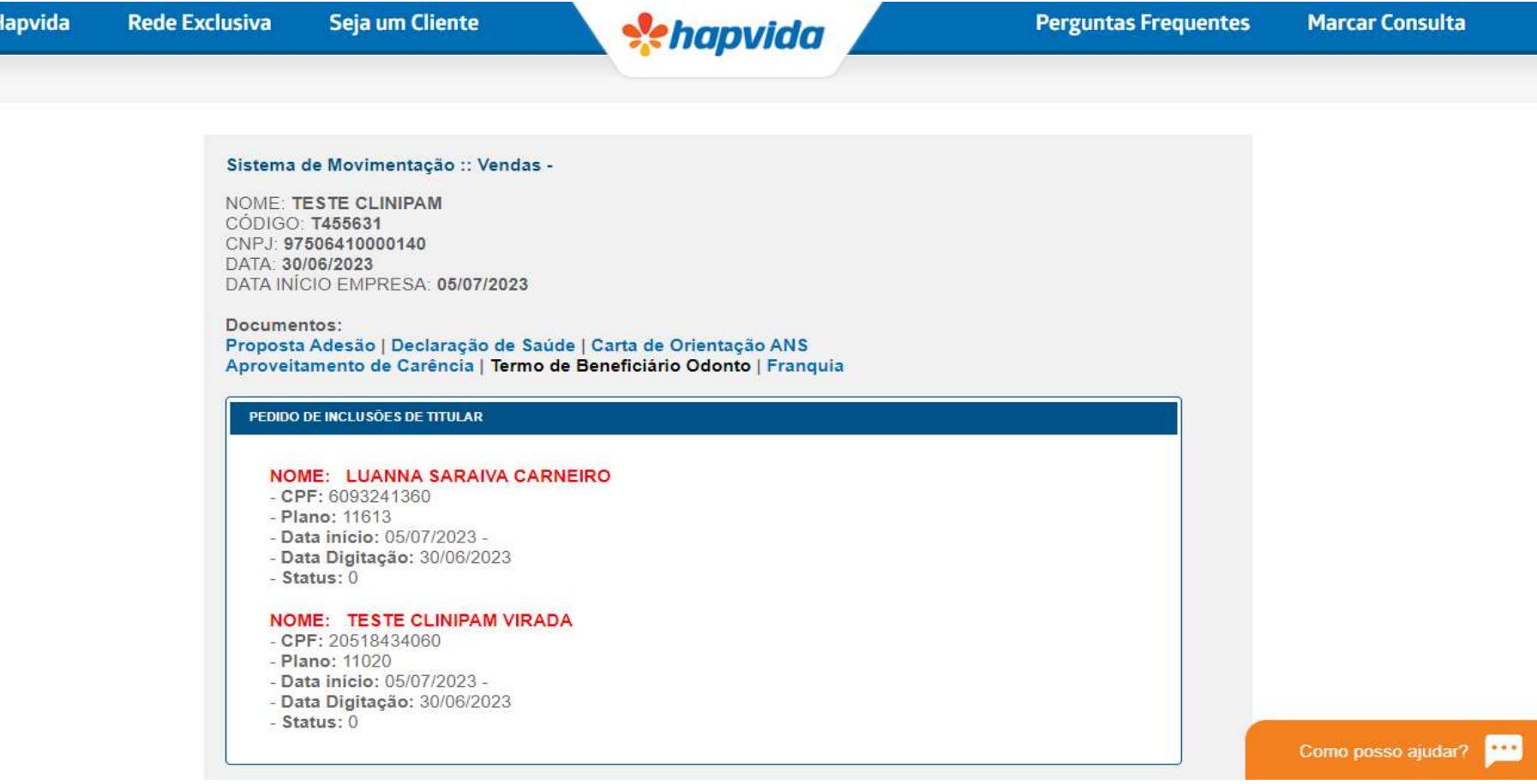

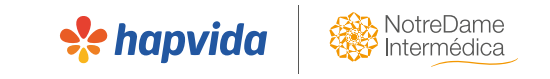

- ➢ Voltar para a aba do T Provisório e anexar as documentações;
- 1. Voltar ao site;
- 2. Corretor > cadastro empresa > preencher com o código de vendedor e senha da concessionária > ir em lista de empresas cadastradas e clicar em **ALTERAR**

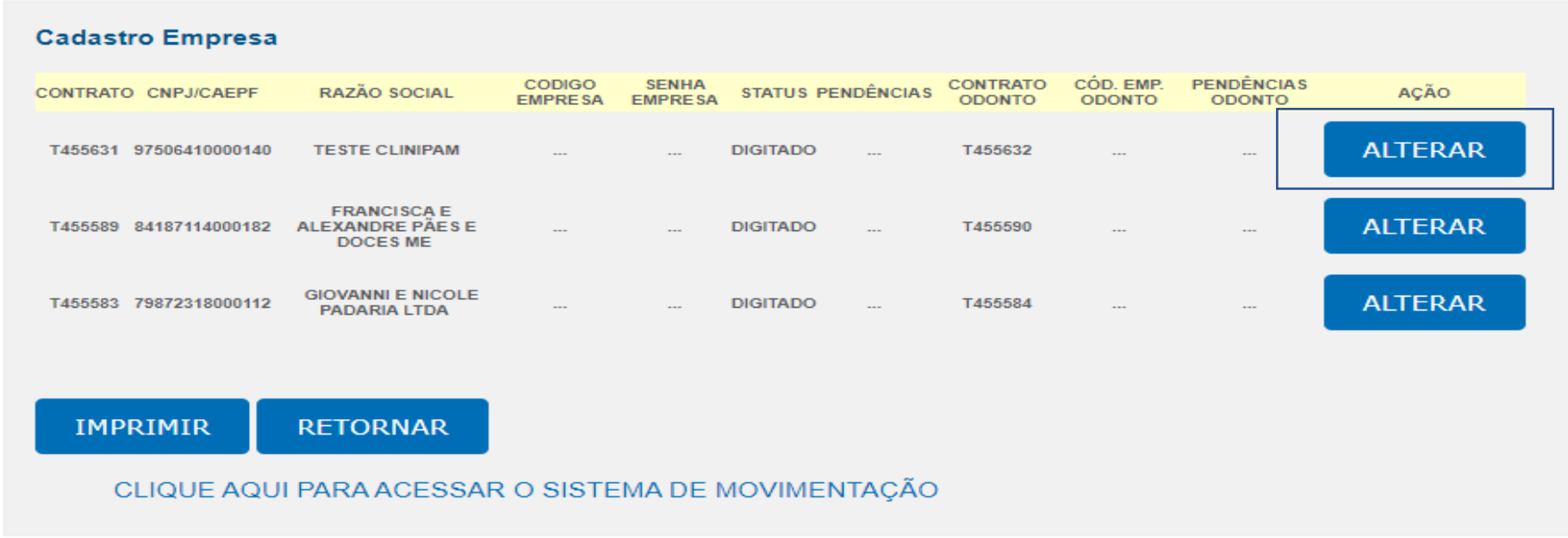

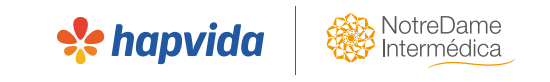

➢ Anexar a documentação para a empresa (proposta, tabela e aditivos quando houver), bem como, para as vidas (declaração de saúde, aditivos de aproveitamento de carências quando houver), navegando por todos os usuários novamente, através dos CPFs dos titulares

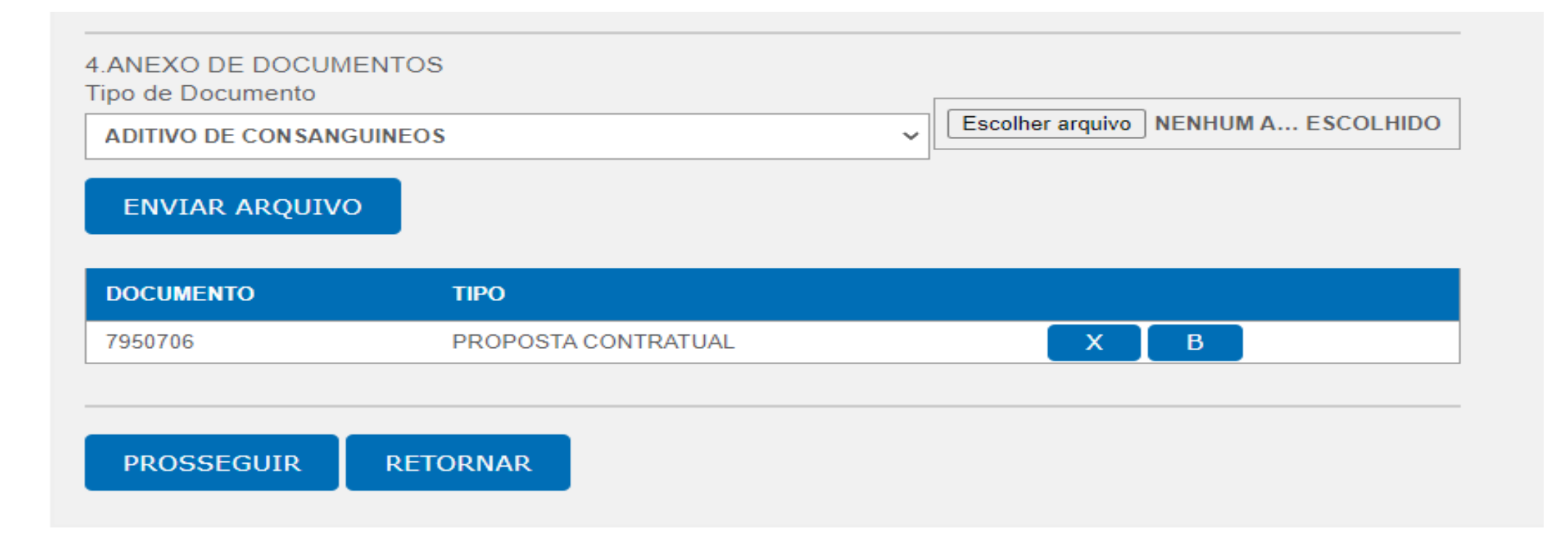

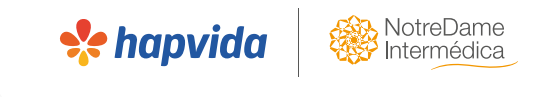

➢ Após anexar todas as documentações, caso não seja ex-cliente ou blocklist, clicar na opção ''conclui a inclusão de vidas, pode baixar a empresa''. No prazo de 24 horas, caso não haja pendência na baixa automática, a empresa estará implantada em sistema, e será gerado o código de contrato, que possui 5 dígitos, e programada a vigência.

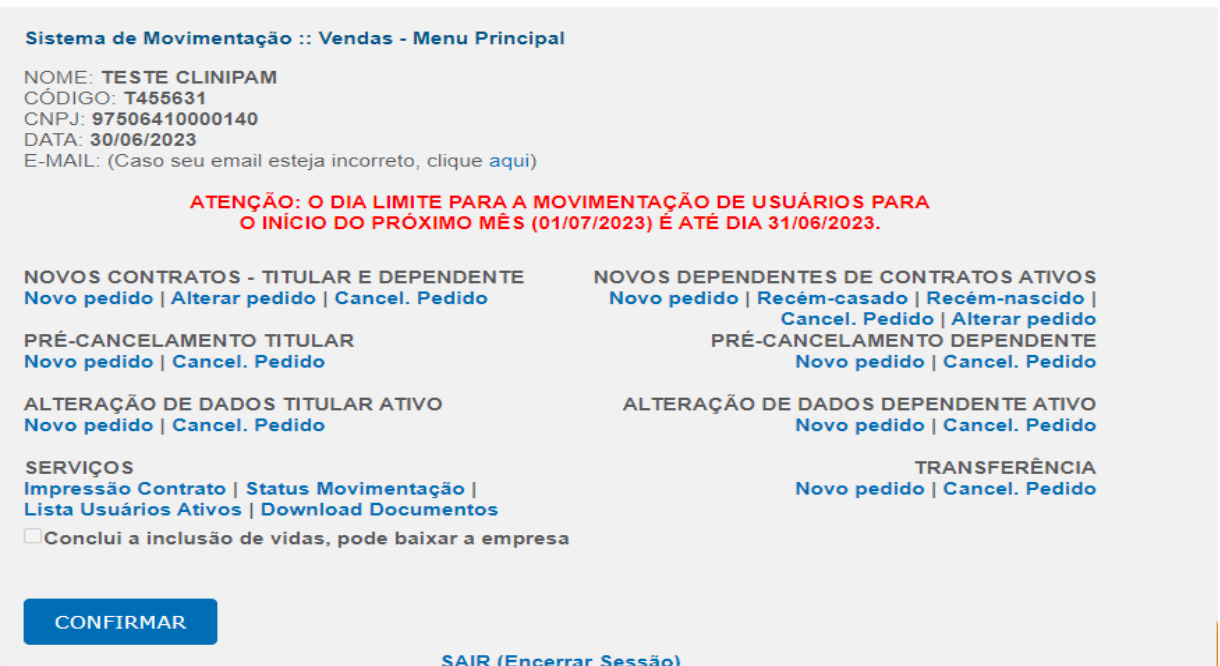

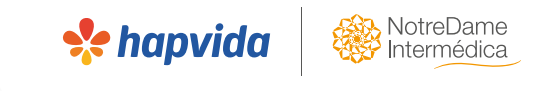

➢ Caso seja ex-cliente ou blacklist, a solicitação de ativação da empresa deverá ser via protocolo de solicitação ao cadastro (SACCAD).

➢ Enviar as informações do código T para o time comercial da operadora, com toda a documentação para que seja solicitada a ativação. A caixa de seleção para "concluir a inclusão de vidas, pode baixar a empresa" estará indisponível nesses casos.

#### Sistema de Movimentação :: Vendas - Menu Principal

NOME: TESTE CLINIPAM CÓDIGO: **T455631** CNPJ: 97506410000140 DATA: 30/06/2023 E-MAIL: (Caso seu email esteja incorreto, clique aqui)

#### ATENCÃO: O DIA LIMITE PARA A MOVIMENTAÇÃO DE USUÁRIOS PARA O INÍCIO DO PRÓXIMO MÊS (01/07/2023) É ATÉ DIA 31/06/2023.

**NOVOS CONTRATOS - TITULAR E DEPENDENTE** Novo pedido | Alterar pedido | Cancel, Pedido

PRÉ-CANCELAMENTO TITULAR Novo pedido | Cancel. Pedido

ALTERAÇÃO DE DADOS TITULAR ATIVO Novo pedido | Cancel. Pedido

Cancel. Pedido | Alterar pedido PRÉ-CANCELAMENTO DEPENDENTE Novo pedido | Cancel, Pedido

**NOVOS DEPENDENTES DE CONTRATOS ATIVOS** 

Novo pedido | Recém-casado | Recém-nascido |

ALTERAÇÃO DE DADOS DEPENDENTE ATIVO Novo pedido | Cancel, Pedido

**TRANSFERÊNCIA** 

Novo pedido | Cancel. Pedido

Impressão Contrato | Status Movimentação | Lista Usuários Ativos | Download Documentos

 $\Box$ Conclui a inclusão de vidas, pode baixar a empresa

**CONFIRMAR** 

**SERVICOS** 

**SAIR (Encerrar Sessão)** 

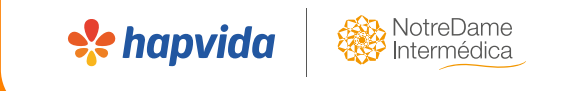

# **Verificando a ativação da empresa**

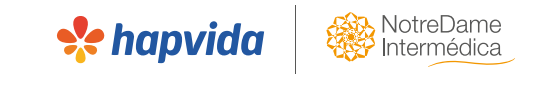

## **Ativação da empresa**

➢ Quando a empresa ativa, será gerado um código de 5 dígitos, que ficará disponível na lista de empresas cadastradas. Se tiver odonto, será gerado também o código de odonto.

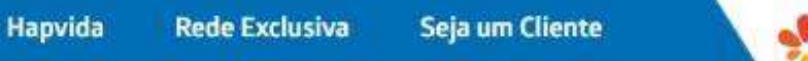

SENA GOMES

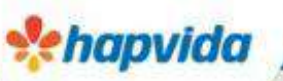

**Perguntas Frequentes Marcar Consulta** 

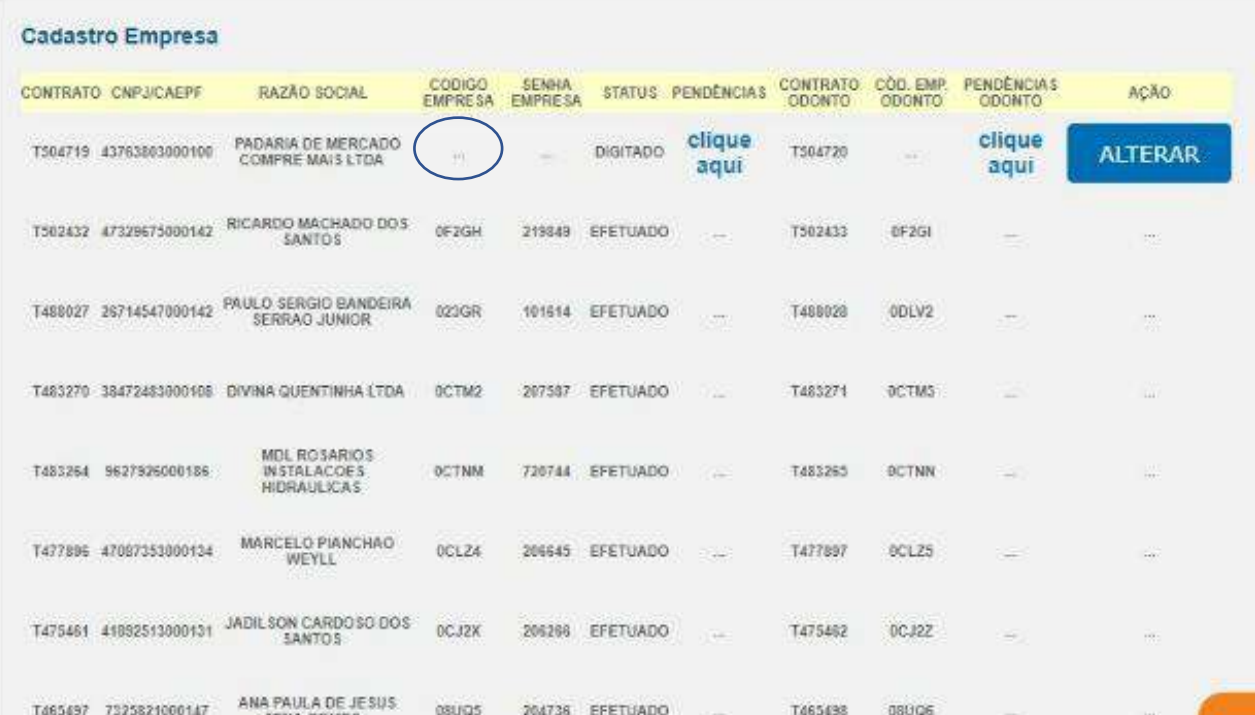

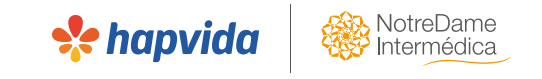

## **Ativação da empresa**

➢ Caso a empresa não ativar por alguma pendência na baixa automática, o vendedor deverá clicar em alterar para verificar a pendência. Enviar a solicitação para o time comercial da operadora para solicitar a ativação manual da empresa.

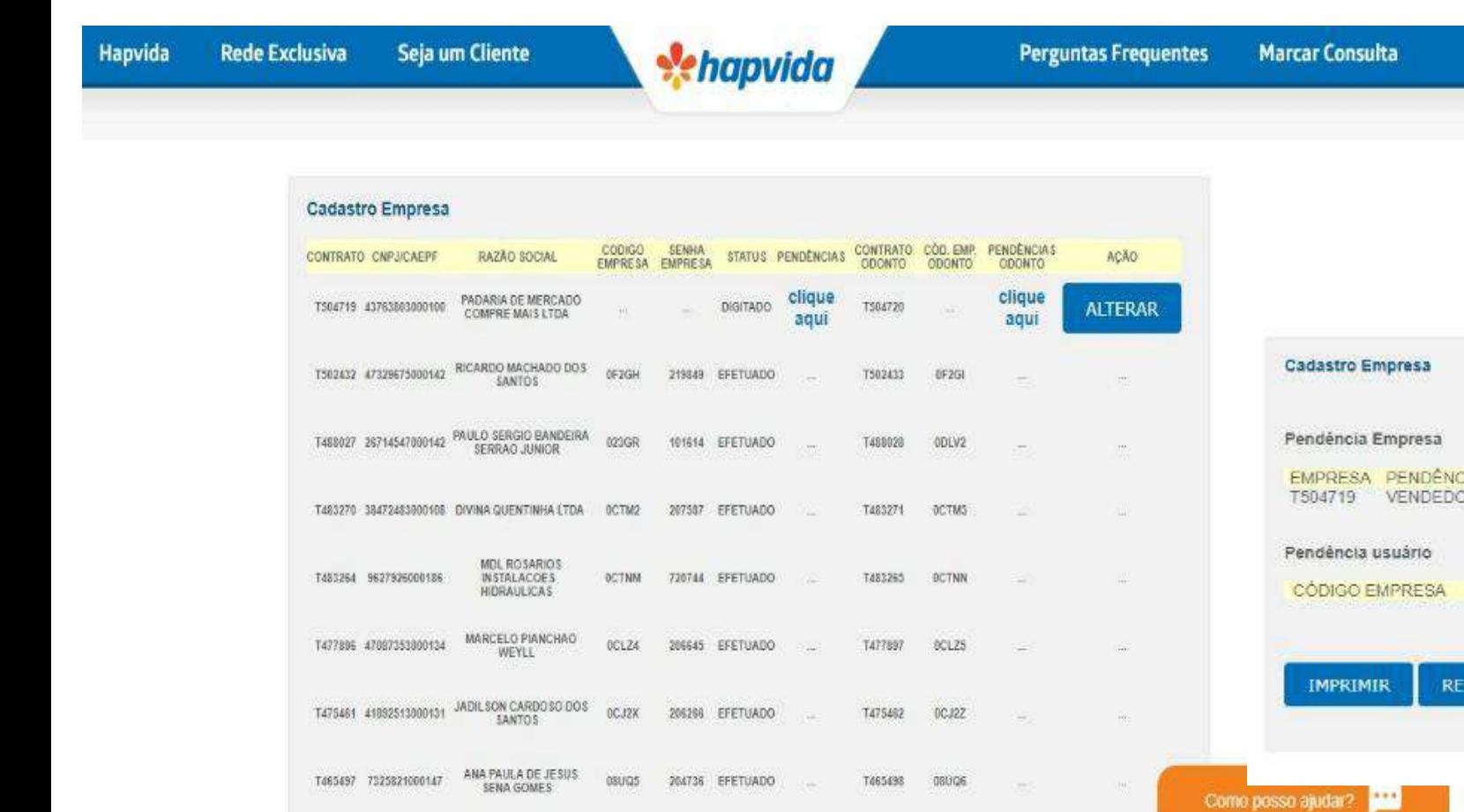

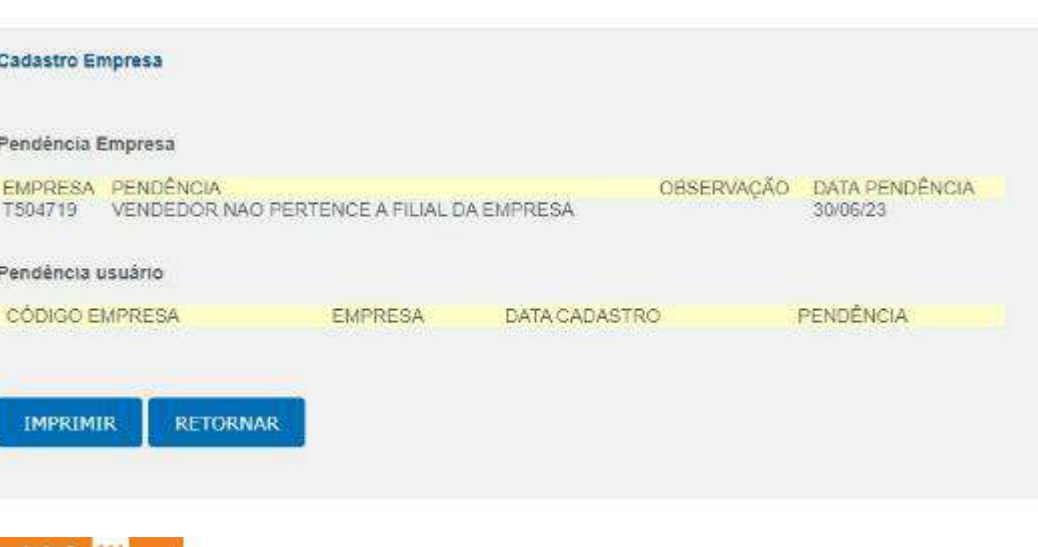

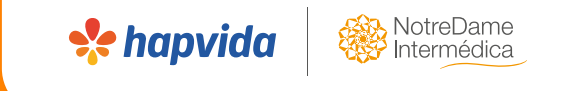

# **Tratativa de pendências de documentação**

## **Visualização de pendências**

➢ Em caso de pendência de documentação, será sinalizada na aba ''lista de empresas com pendência de documentação''. Não confunde-se com pendência na baixa automática. Aqui, a empresa já está ativa. Na pendência da baixa automática, a empresa sequer está ativa em sistema.

**Se hapvido** 

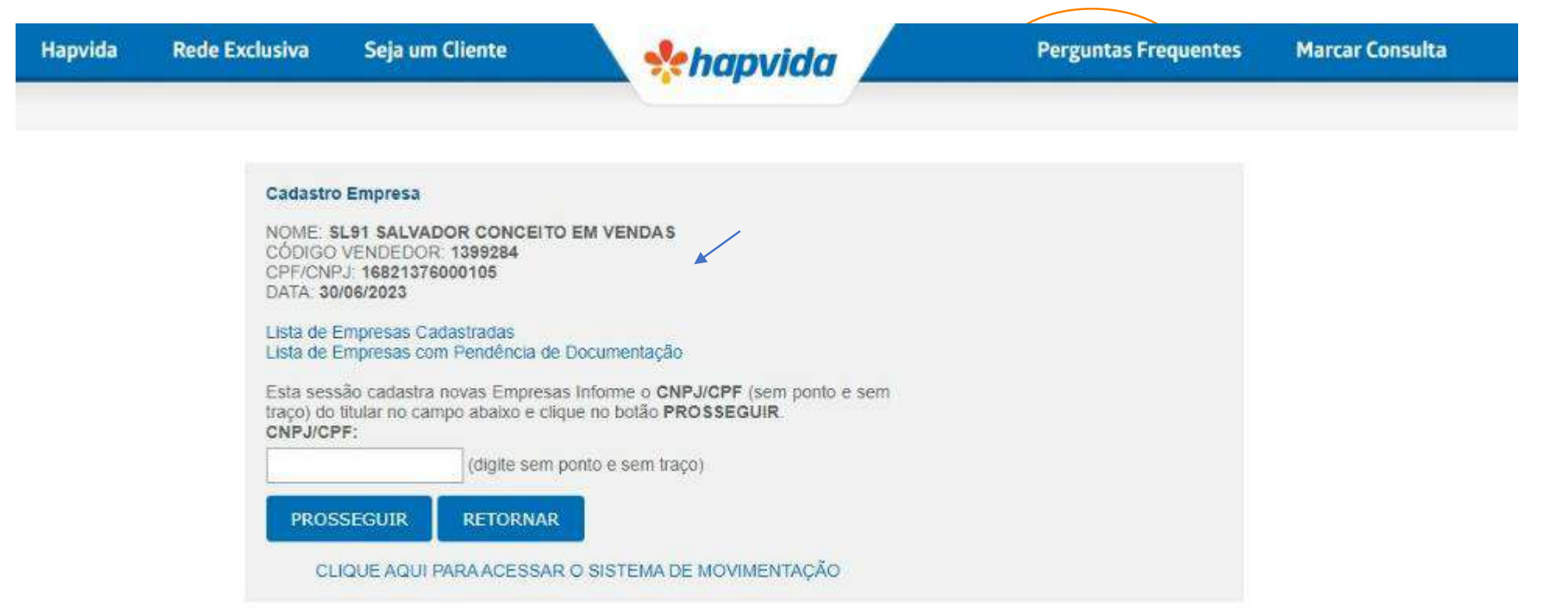

## **Visualização de pendências**

➢ Após verificar a pendência sinalizada pelo cadastro, a tratativa de ser realizada no prazo de até **03 dias úteis. Após esse prazo, o contrato entrará em código Administrativo (sai do código do vendedor) e a comissão é suspensa, até a regularização da pendência.**

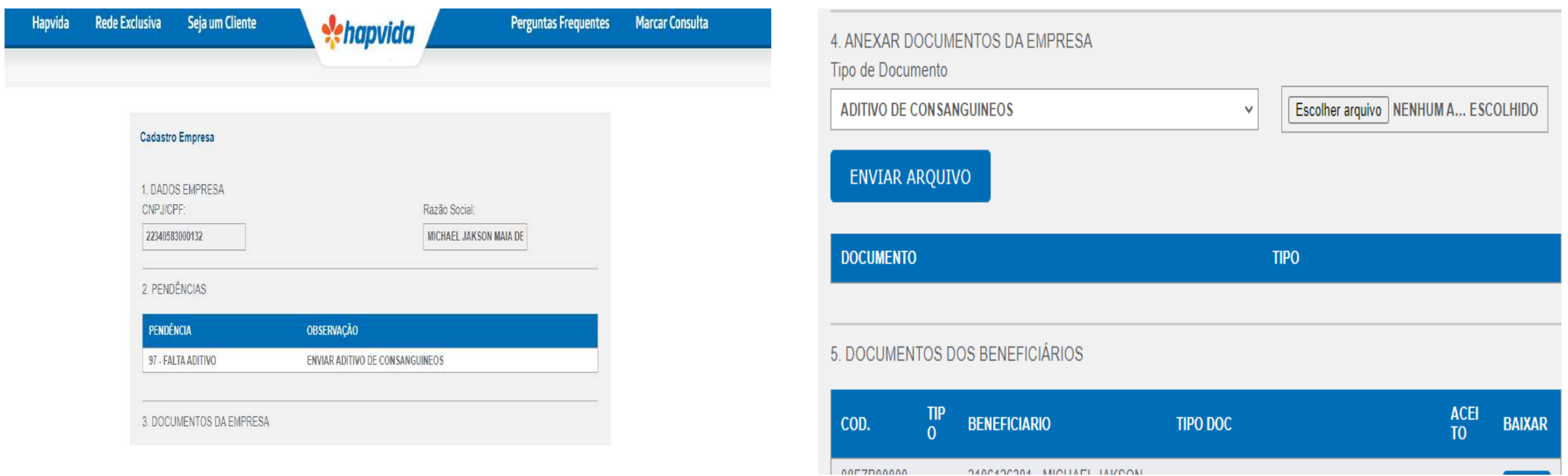

**Se hanvid** 

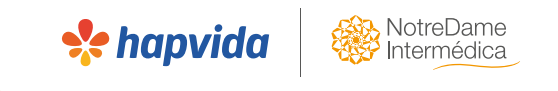

# **Boas vendas!**